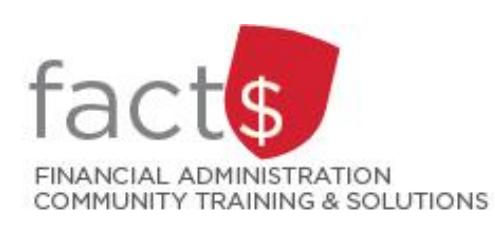

# **eShop How-To Sheets Establishing eShop Contracts for Independent Contractors**

# **Steps required to establish contracts with independent contractors:**

- First, you must check if the individual is already set up as an independent contractor.
- If the individual is not currently designated an independent contractor, you must complete the 'Independent Contractor Questionnaire'.
- If the individual is assessed and found to be an independent contractor, you will be prompted by email to complete the ['Confirmation and I](https://carleton.ca/financialservices/forms/)ndemnification Agreement' form.
- Initiating Payment:
	- o under \$10,000
	- o over \$10,000

# **Important Notes:**

- **Social Insurance numbers (SIN) should never be included on any form or sent via e-mail.** When paying an individual who is not registered for HST/GST, Accounts Payable requires their SIN before payment can be issued. If you believe the individual may need to provide their SIN, please contact Accounts Payable for instructions [\(accounts.payable@carleton.ca\)](mailto:accounts.payable@carleton.ca).
- Accounts Payable will review the 'Independent Contractor Questionnaire' and make the final determination of an employer-employee relationship or self-employed status.

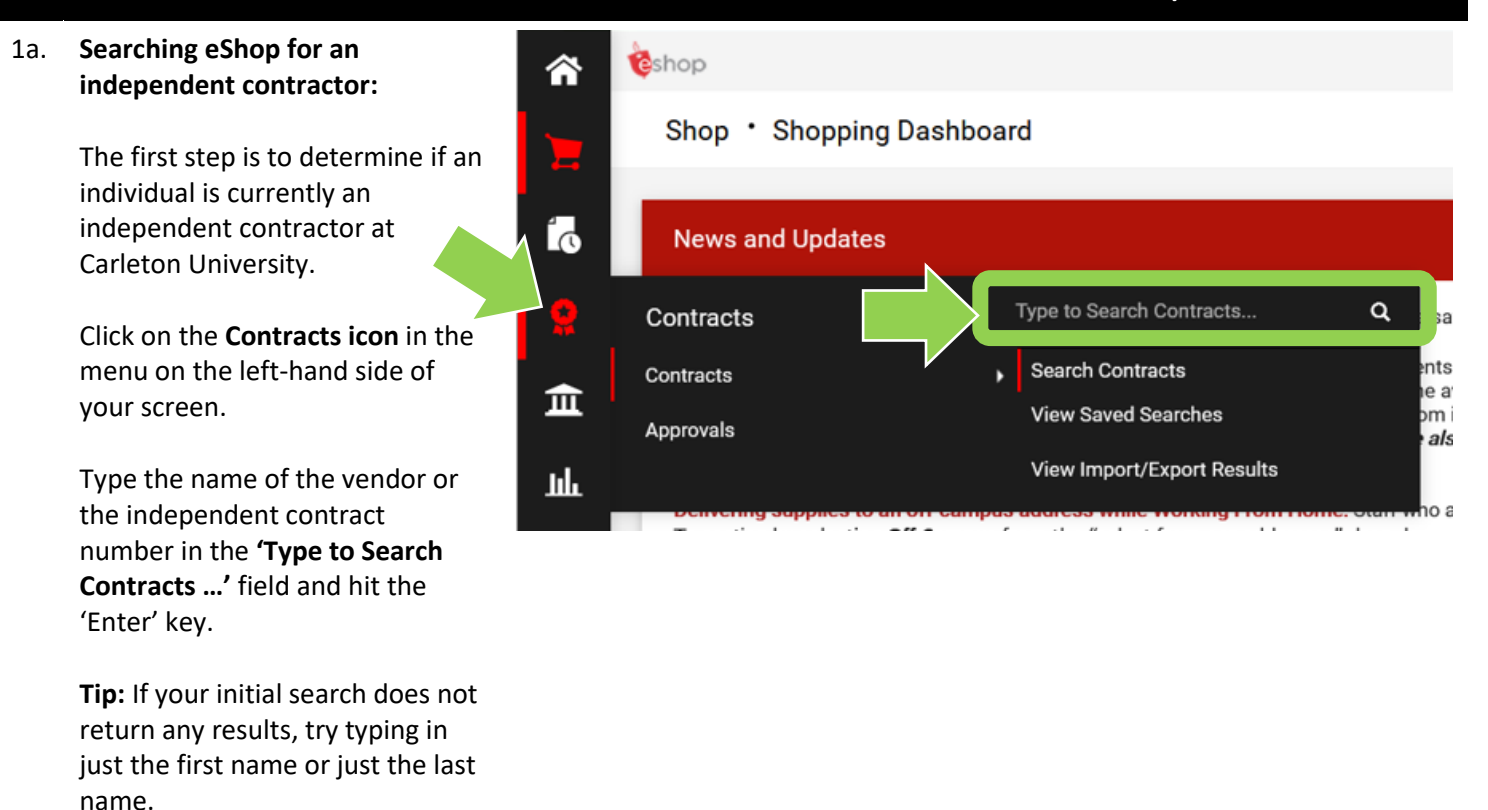

# **THESE INSTRUCTIONS ASSUME YOU ARE WORKING FROM A DESKTOP COMPUTER/ LAPTOP**

1b. **Searching eShop for an Contract Search Results**  $\overline{2}$ **independent contractor:** 1-1 of 1 Results Sort by Best Match  $\checkmark$ 20 Per Page  $\blacktriangledown$ In the **'Contract Details'** window, **Contract Details** the **'Active for Shopping'** field **IND-004049** Open Summary tells you whether the **Art Installer** Vendor: **Constructive Behaviour Start Date:** 01/09/2021 Version Type: Original independent contractor has an **End Date:** 01/09/2022 Renewal No.: 0 Contract Type: Independent Contractor active contract. Active for Shopping: Yes -If 'Yes', then proceed to 1-1 of 1 Results 20 Per Page  $\blacktriangledown$ step 3 -If 'No', or if the vendor did not appear in your search, then proceed to step 2

#### 2a. **Independent Contractor Questionnaire:**

Click on the **Home icon** in the upper left-hand corner of your screen to return to the eShop landing page.

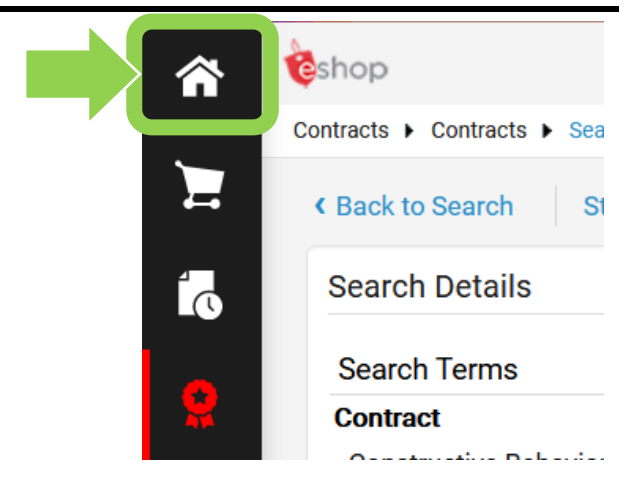

# 2b. **Independent Contractor Questionnaire:**

On the landing page, scroll down to the **'Forms'** box.

Click on the blue **'Independent Contractor Questionnaire'** text.

# Forms **Cheque Requisition Purchase Requisition General Internal Request Independent Contractor Questionnaire**

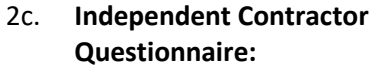

The first section on the form tells you what the form is for and any important information about filling it out.

### 2d. **Independent Contractor Questionnaire:**

# Complete these four fields.

#### 2e. **Independent Contractor Questionnaire:**

Click on the radio button beside 'Yes' or 'No' to answer each of the questions.

Reach out to [accounts.payable@carleton.ca](mailto:accounts.payable@carleton.ca) with any questions.

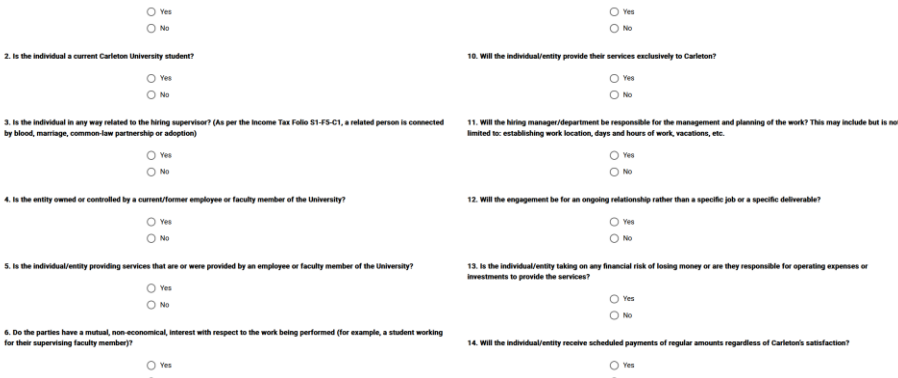

# 2f. **Independent Contractor Questionnaire:**

Once you have completed the form, click on the **red arrow** button and choose from the options in the drop-down menu to add the form to a cart (e.g. 'Add to Cart').

**Tip:** 'Independent Contractor Questionnaire' forms should not be added to a cart with anything else.

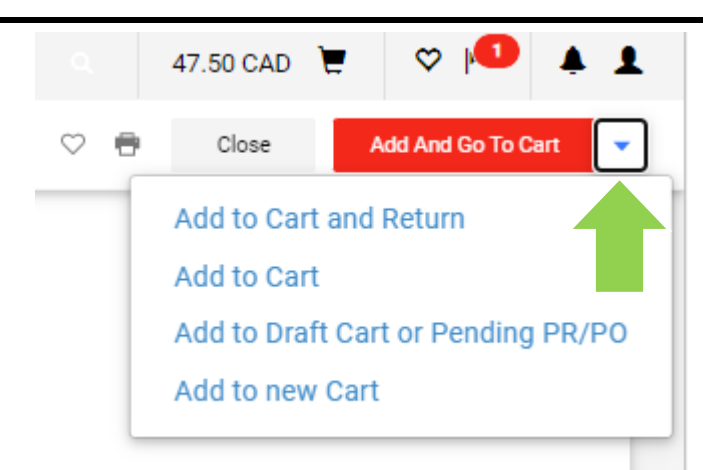

Carleton

**Payee Information** Name of Individual/Entity: \* Brief Description of work to be performed Individual/Entity Banner ID (if applicable) work will be perfo

1. Is the individual a current or former employee or faculty n

Form Instructions

This questionnaire is intended to provide guidance in assessing an individual/entity's status with<br>The University reserves the right to treat the individual as an employee following its review of the If it is determined that the individual/entity is an independent contractor they will be required to sign the Con<br>be covered by the University's liability insurance. Any proposed services require a contract, duly signed in

 $\bullet$ 

uires approval from the signing authority on the funding source for the payment of this service. Upon checking out your cart, plea

3. **Wait** to receive confirmation that the individual has been designated an independent contractor **BEFORE** work is undertaken by the individual. **Accounts Payable will send a comment in the form of an email through eShop to confirm independent contractor status.** 

**Tip:** Do not turn email notifications off in eShop. If you need help turning your email notifications back on, reach out to [eshop@carleton.ca.](eshop@carleton.ca)

### 4. **Indemnification Form:**

Once status has been confirmed, carefully review, fill out, and sign the '[Confirmation of Information and](https://carleton.ca/financialservices/forms/)  [Indemnification Agreement](https://carleton.ca/financialservices/forms/)' form.

Email the completed 'Confirmation of Information and Indemnification Agreement' form to [accounts.payable@carleton.ca.](mailto:accounts.payable@carleton.ca) Accounts Payable will send a comment in the form of an e-mail through eShop to provide the independent contractor number (e.g. IND-000001).

### 5. **Initiating Payment:**

If the anticipated value of services over the length of the engagement is less than \$10,000, a cheque requisition is [used to initiate payment.](https://carleton.ca/facts/eshop/)

#### **OR**

If the anticipated value of services over the length of the engagement is <u>over</u> \$10,000, a Purchase Requisition Form [is required prior](https://carleton.ca/facts/eshop/) to initiating payment.

#### **What next?**

- Visit carleton.ca/facts/eshop to find more how-to sheets.
- Questions about the system? Email [eshop@carleton.ca](mailto:eshop@carleton.ca) or call 613-520-2600 ext.3311.